# **JXZJ-Z6 Ver1.0 Manual for the Use of** IOT titration water and fertilizer machine

## 威海精讯畅通电子科技有限公司

Weihai JXCT Electronics Co., Ltd.

## Chapter 1 Product Profile

## 1.1 Product Overview

JXZJ-Z6 intelligent agricultural control host is a new intelligent agricultural host control system developed by our company. It is a new online monitoring terminal which integrates collection, monitoring, control and remote reporting.

JXZJ-Z6 control hosts include "control "," perception "," communication ". Three functions, with fine news cloud and WeChat Mini Program and other organic combination, is a high standard intelligent agricultural mainframe products.JXZJ-Z6

## 1.2 Product characteristics

**1**

 Use 7-inch touch screen, data and equipment status clear display. Each control device can be operated through the touch screen to view the

**2**

information of each set of sensors

- The combination of local control and network control, each channel can be local control, or through cloud, Mini Programs remote control
- Various logic functions, support linkage logic, mutual exclusion logic, timing logic, support sensor automatic control, provide rich automatic control function interface

## 1.3 Main engine electrical parameter

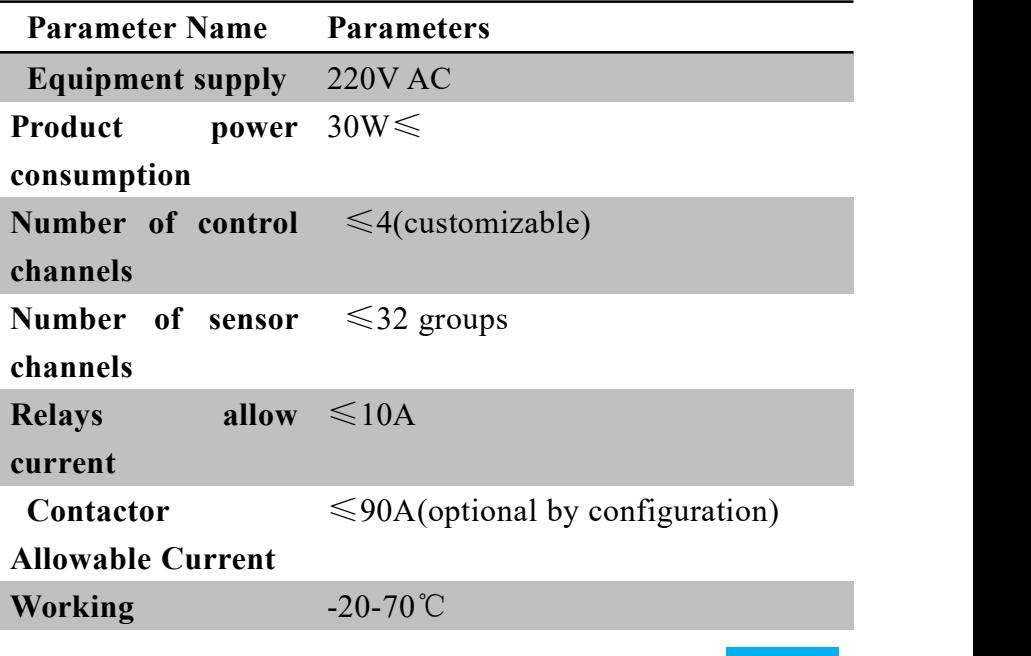

**temperature**

#### **Working humidity** 0-95%RH No condensation

## 1.4 Communication parameters

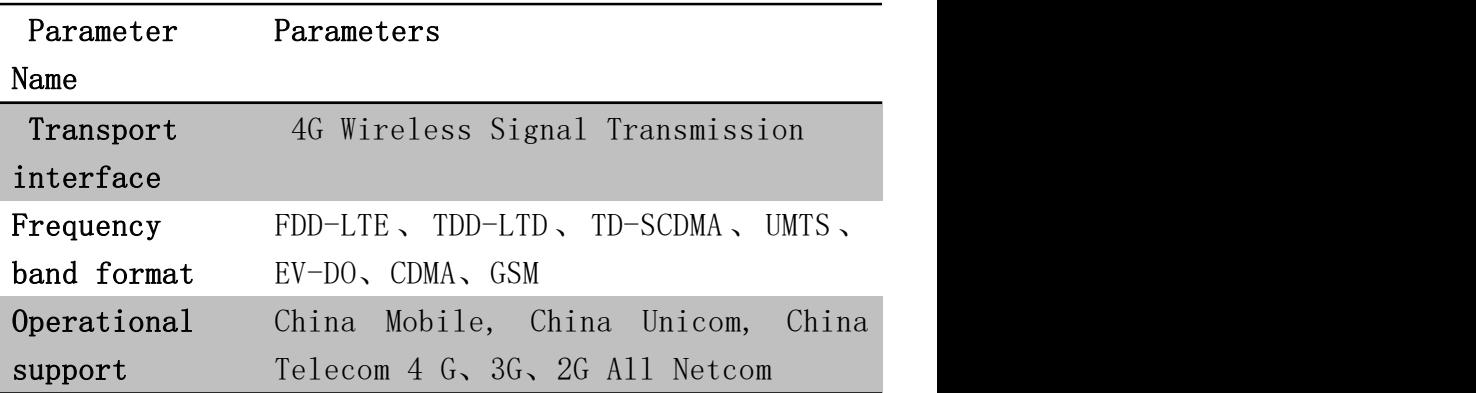

## 1.5 Host display parameters

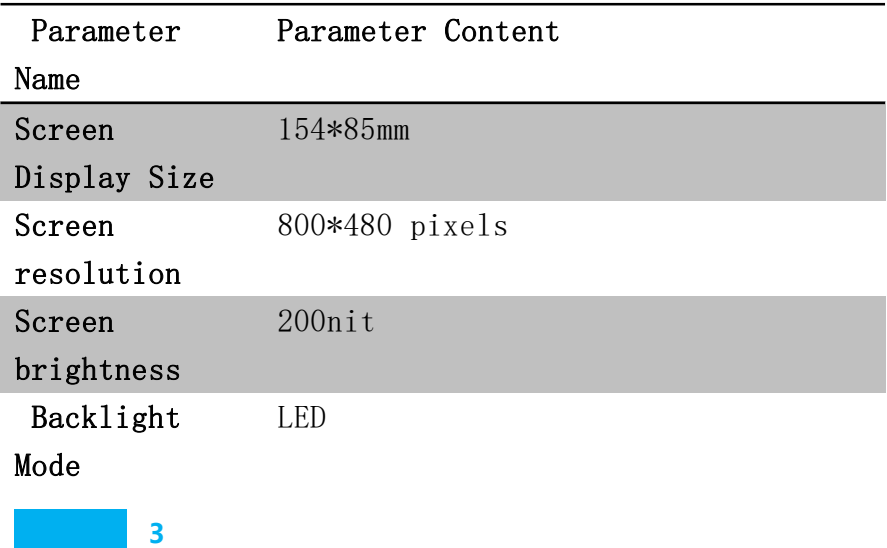

#### Color 65K color

#### 1.6 Sensor parameters

Our intelligent agricultural host on-line monitoring system can accurately measure the temperature and humidity data in the soil, so as to carry out agricultural irrigation by local credit card or platform operation.

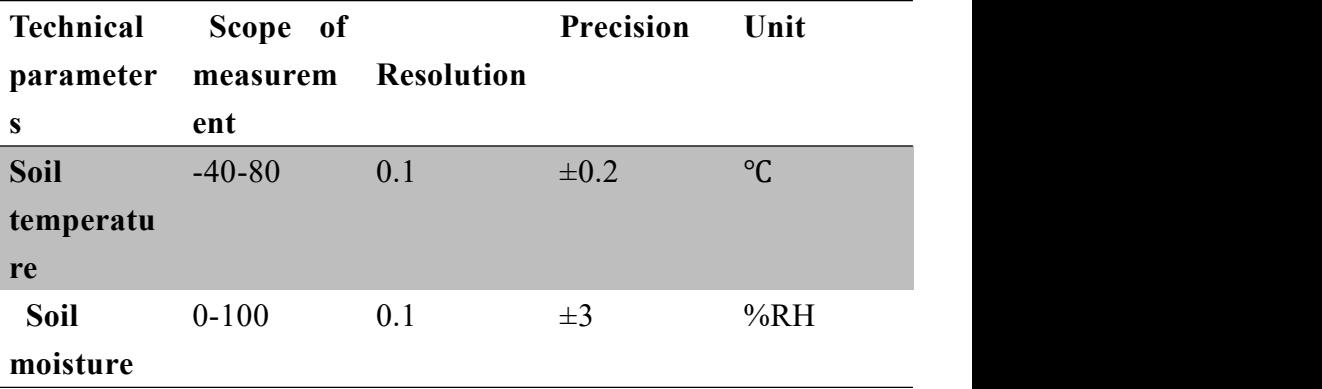

#### 1.7 Application environment

Our agricultural mainframe and sensors are widely used in agricultural greenhouse, farmland, aquatic products and livestock industries, as shown in the figure:

一站式物联网供应平台

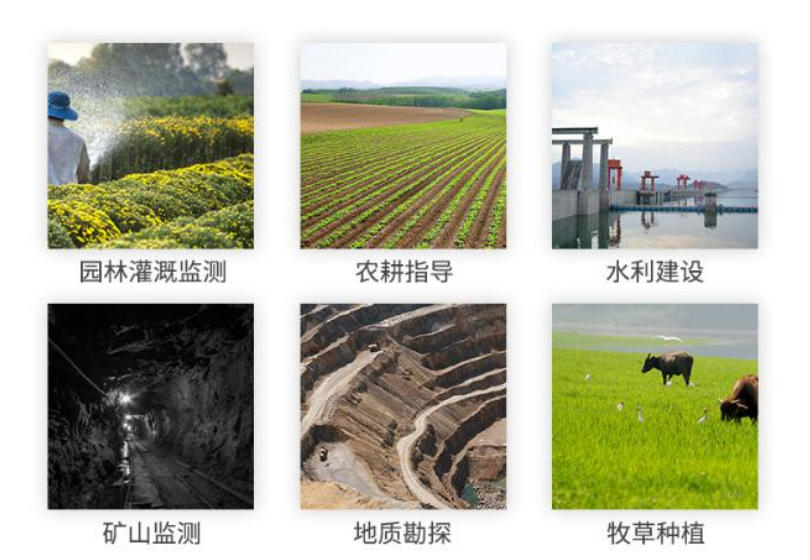

## Chapter 2 Hardware connection

## 2.1 List of products

Check the equipment list before installing the equipment:

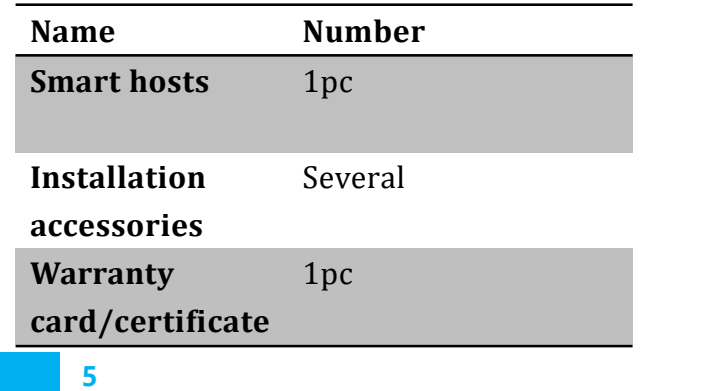

## 2.2 Product Description

The following is a smart card master appearance size and details of the diagram, according to the product size and details of the easy installation and use, as shown in the diagram:

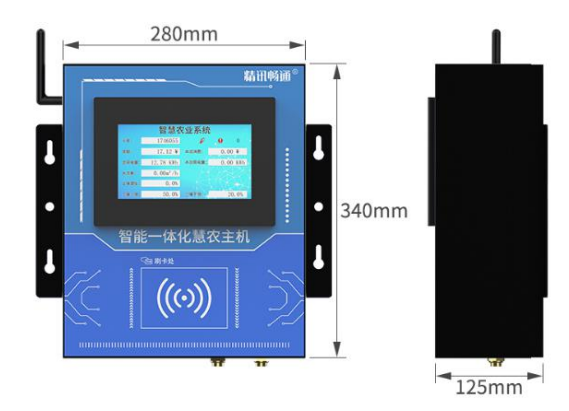

#### (**1**) **Appearance dimensions**

(**2**) **Product details**

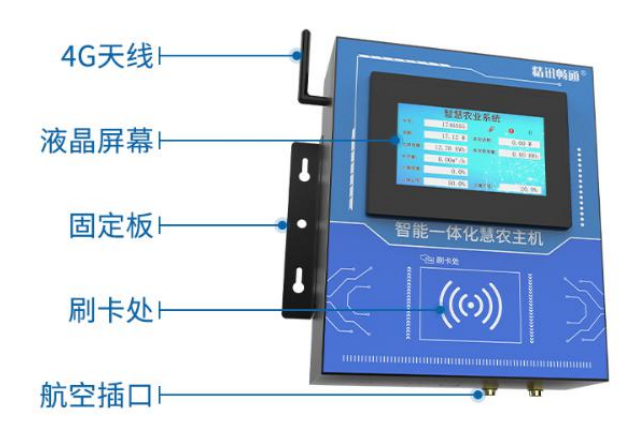

## 2.3 Product installation instructions

Smart host can be fixed to the wall by screw hole position and expansion screw. First, according to the position of the upper end of the main engine, the main engine is suspended on the screw; then the hole position of the lower end of the left and right sides of the main engine is fixed with screws; finally, the screw hole position in the middle of the main engine is fixed with expansion screws. Installation dimensions are shown in the figure:

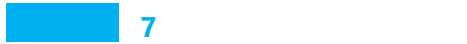

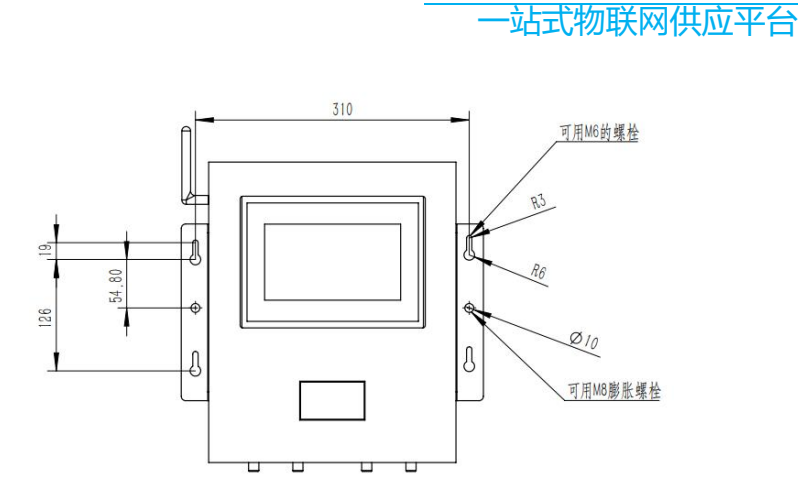

Chapter 3 Product Function and Interface Profile

## 3.1 Product function

(1). I swipe the card relay action (note: the premise card has money, equal to 0 relay can not move).

( 2 ) .A new card canbe automatically registered (Note: any new card will automatically register and record the newly registered card number. This registration is a dynamic realloc application memory. The program memory increases with the number of registrations, not the number

**8**

of dead. The newly registered balance is 0

( 3 ) .Brush other registration cards or new cards when swiping cards, will be invalid, will always be the current card number card.

(4). At the end of the credit card, the information corresponding to the card number will stay for 60 seconds, the upper right corner will have a countdown, and the relevant information of the card number will be cleared to protect privacy.

(5). Within 60 seconds of the end of the credit card, it is equal to the end of the credit card, only to display the problem. During this period, the new card registration and recharge function can be carried out, but the card number information displayed before the screen will be refreshed. Display the latest message, time and start the time again.

( 6 ) . Credit card balance according to the meter value, coefficient calculation, the screen will display the current consumption value, only when the end of the card will be deducted.

(7). Data can be uploaded through 4 G platform.

(8).Custom dual device number (note: because the relay and sensor data can no longer be displayed on the same port, the relay is the original device number, and the sensor value is 48 bits high 1, that is,  $ID[0]$ ,)

**9** (9).The control relay switch can be issued on the

platform.

(10). Can send money calculation coefficient under the platform,

(11). The amount corresponding to the recharge card number can be issued.

(12). Water flow can be read through 485 and displayed on screen

(13). Can be read through 485 single soil moisture, screen display,

(14). The electricity consumption of the meter can be read through 485, and the display and calculation of the electricity quantity can be carried out.

(15). The upper and lower limits of humidity alarm can be set through the screen.<br>(16) . If the soil moisture is greater than the upper

limit or less than the lower limit, the screen will be marked with flicker

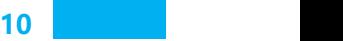

## 3.2 Interface Profile

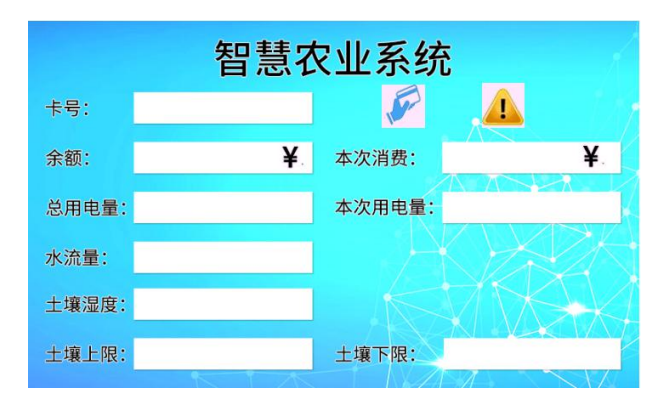

(1). Display card number new card (otherwise swipe card do not know their card number related information)

- (2). Display card number balance
- (3). Showing the consumption
- (4). Total electricity consumption
- (5). Showing power consumption
- (6). Show soil moisture.
- **11** (7). Up and down limits of soil moisture alarm

(8). Click on the upper and lower limits to enter the editing interface to write the upper and lower limit values

(9) . In the editing interface, the maximum length is 4 digits, the data is automatic calculation, no need to fill 0, such as :12, the value is 12, do not need 0012;

(10).For the first time, a credit card icon will turn red

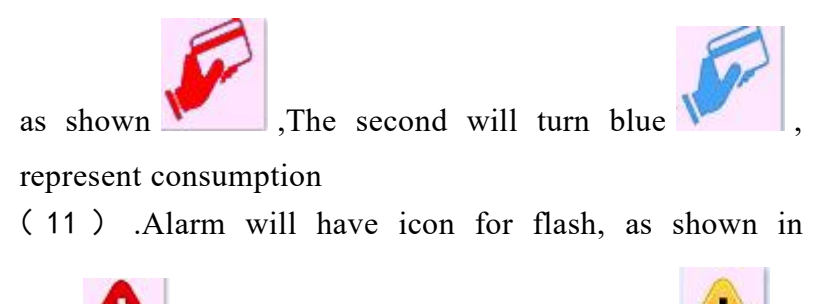

figure  $\Box$ , The normal state is yellow, as shown

( 12 ) .The screen will count down to 60 seconds when consumer protection

## Chapter 4 Remote control function

JXZJ-Z series of hosts, not only through local operation

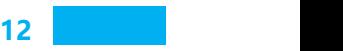

control, but also through our research and development of fine cloud server and fine cloud Mini Programs remote operation, fine cloud server and Mini Programs account common.

 $(1)$  Jingxun Cloud Platform

Use browser login "www.sennor.net" to enter the server login interface, enter the account password login.

After logging into the server, click on the menu bar "data center-list display" on the left side of the server to display the number, status, and ID, of the bound relay devices to operate, as shown in the

|                            | 银电器 | 继电器 1098417D0F30                |           |                     |      |          |    |
|----------------------------|-----|---------------------------------|-----------|---------------------|------|----------|----|
| △ 首页                       |     | 检测参数                            | 当前值       | 更新时间                | 历史查询 | 更多       | 修改 |
| <b>MS最中心</b><br>×<br>地图显示  |     | 接电器1<br>数据(EID:1098417D0F301    | $\circ$   | 2019-11-25 17:42:37 | 肥    | $\cdots$ | 囼  |
| 列表示                        |     | 继电器2<br>数据:如D:1098417D0F302     | $\circ$   | 2019-11-25 17:42:37 | 跁    |          | 囼  |
| 图形化显示                      |     | 继电器3<br>数据点ID:1098417D0F303     | $\bullet$ | 2019-11-25 17:42:37 | 肥    | $\cdots$ | 囼  |
| 历史数据<br><b>金 设备中心</b><br>- |     | 继电器4<br>数据: (9) 0:1098417D0F304 | $\bullet$ | 2019-11-25 17:42:37 | 跁    | $\cdots$ | 百  |
| ◎ 设置                       |     |                                 |           |                     |      |          |    |

figure:

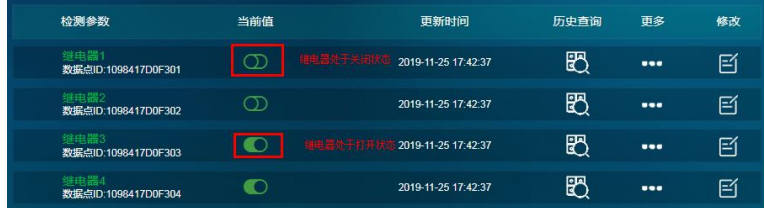

**13**

(2) Tingxun Cloud Mini Programs

WeChat Mini Program search "jingxun cloud ", click attention bottom, use account login can.

After successful login, click on the "device" below, the number, status and ID, of the bound devices will appear, and then click on the relay device to be used, as shown in the figure:

(3) Charging Description

Using the browser login platform, click on the left "device Center-instruction Management ", as shown in the figure:

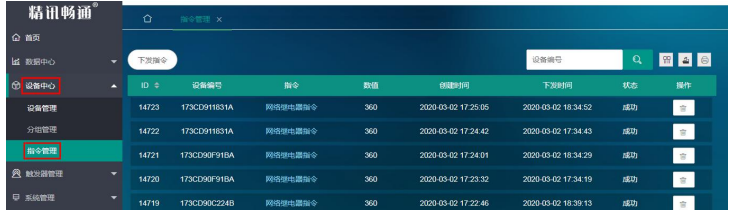

Click the "send instructions" in the upper left corner of the figure to enter the recharge interface, as shown in

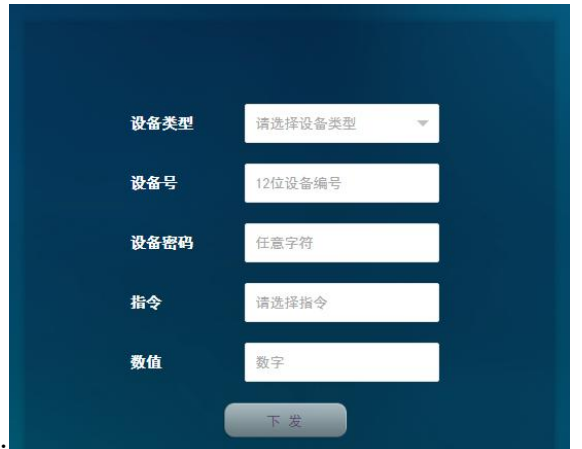

the figure:

1."Device Type" Select "Smart Host"

2.Enter the ID of the device

3.Device password can be omitted

**15**

4. Click the instruction to select Recharge, as shown in the figure:

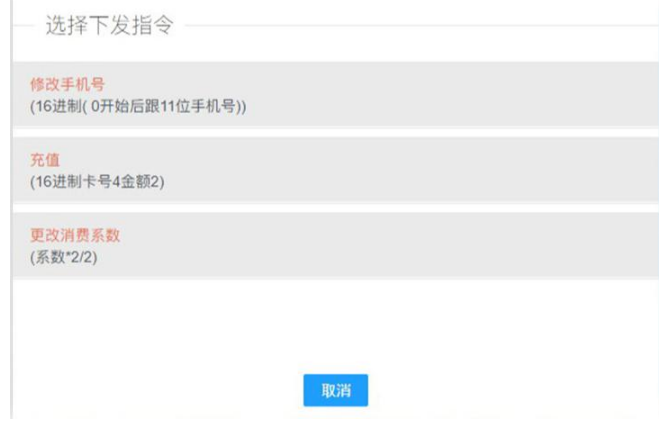

5. The value is in the form of a four-byte card number,

and the latter two bytes are the amount, for example, the card number :01616833, which needs to be recharged by 123 yuan, then enter 016168330123 in the value

6. If you want to send a consumption coefficient, for example, multiply coefficient 12 by coefficient 3, then enter 00120003

(4) Balance query

After using the browser to log on to the platform, first click on the left "device Center-device Management ", then enter the corresponding device in the device number ID, and finally click on the query to view the remaining amount, as shown in the figure:

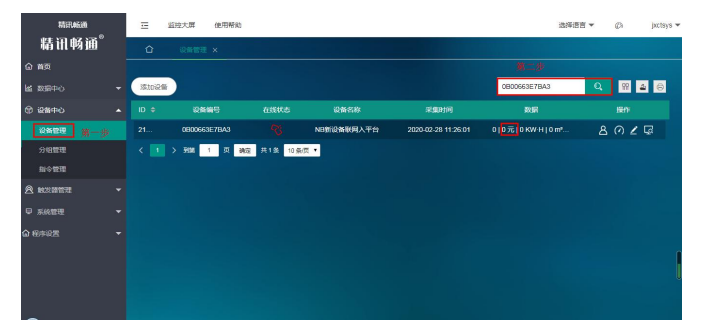

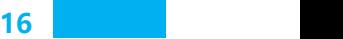

## Chapter 4 Quality Assurance and After-sale

The warranty clauses follow the sensor after-sales clauses of Weihai JXCT Electronics Co.,ltd two years for the sensor host circuit part, one year for gas-sensitive probes, and three months for accessories (housing/plugs/cables, etc.).

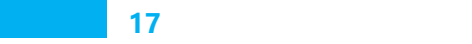